### **OneView Parent Portal Instructions**

**For the 2017-2018 school year all parents will need to set up a OneView Account to complete needed Vantage forms and access ProgressBook (grade information). Follow the steps on the next pages.** 

**Questions can be directed to Student Services at 1-800-686-3944 ext 2126 or 2032. You need an email to do this. (Emails can be created for free at mail.google.com).**

**To complete this process, you will the following information. Student Name and Invitation Code or Vantage Student ID. If you need these, please call the number above for assistance.** 

1. **Navigate to** <https://vantagecc.esvportal.com> **Create a New Parent Account.** This link can also be found at the Vantage webpage under Parents.

*Procedure to complete:* --Click on the "Create A New Account" button--Set yourself up as a parent.

All parents (both current and newly-enrolling parents) will be expected to create an account to access the system.

--Once logged in, go ahead and log back out immediately.

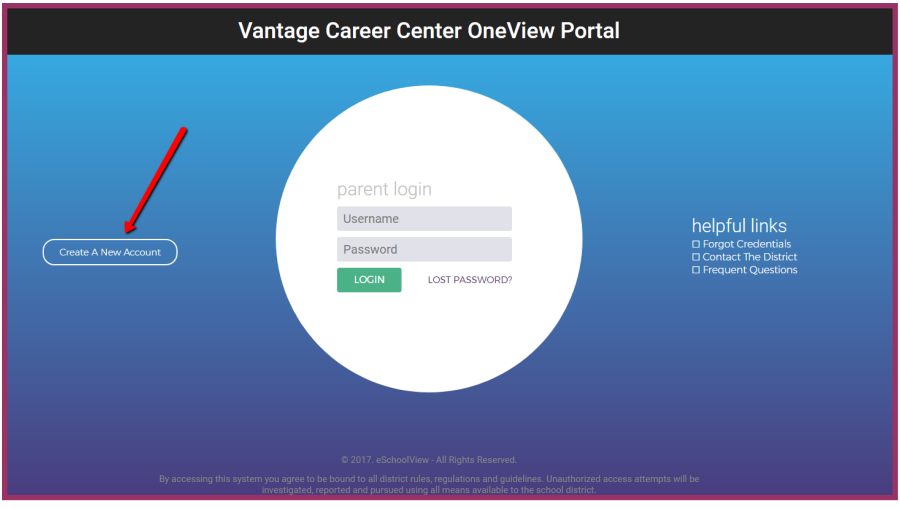

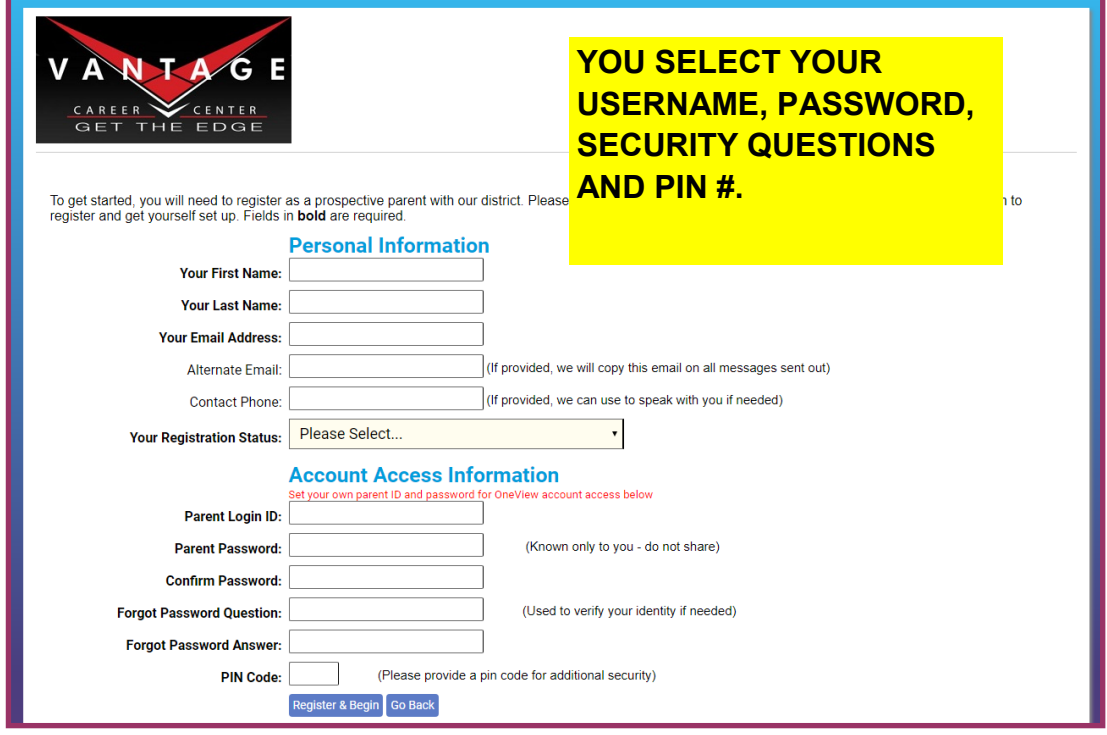

## 2. **Log In As A Parent and Attach Students**

### *Procedure to complete:*

Use the credentials provided in Step One to log back into the tool, then click on **"Manage My Students" or "Attach students to your account".**

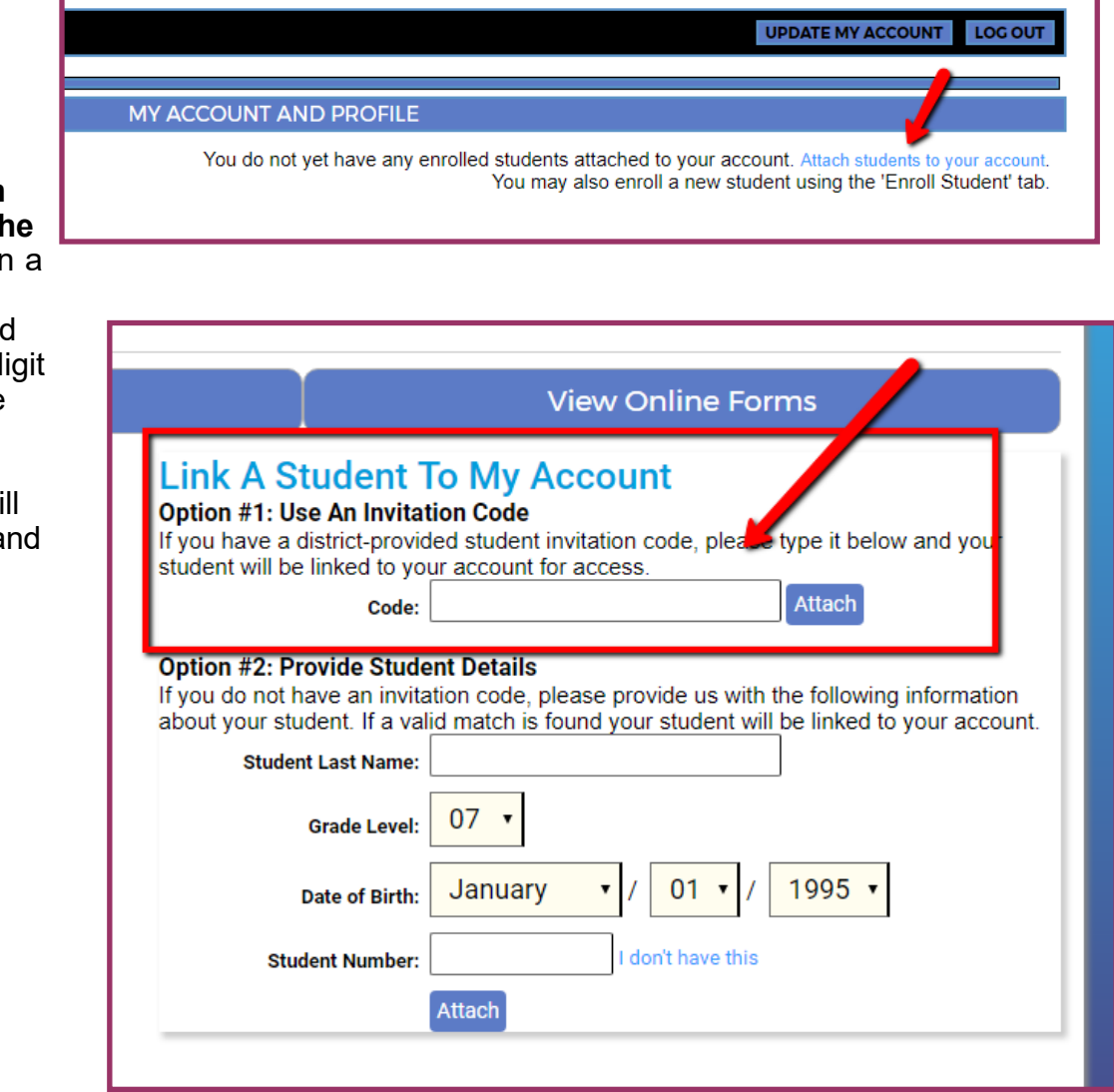

Type in **the invitation**  code provided on th first page, or type in student's last name, grade level, DOB and student  $ID#$  (a four-digital) number found on the student schedule) to attach. If a match is found, the student will display on the left-har side under "My Students".

### 3. **While logged in, navigate to the Dashboard Homepage. NOTE: For this step you must have attached at least 1 student to your parent account.**

#### *Procedure to complete:*

--Click on the " Dashboard Homepage" or log out of the system and log back in with your parent account credentials. Either way, you should be taken to the OneView Parent dashboard homepage.

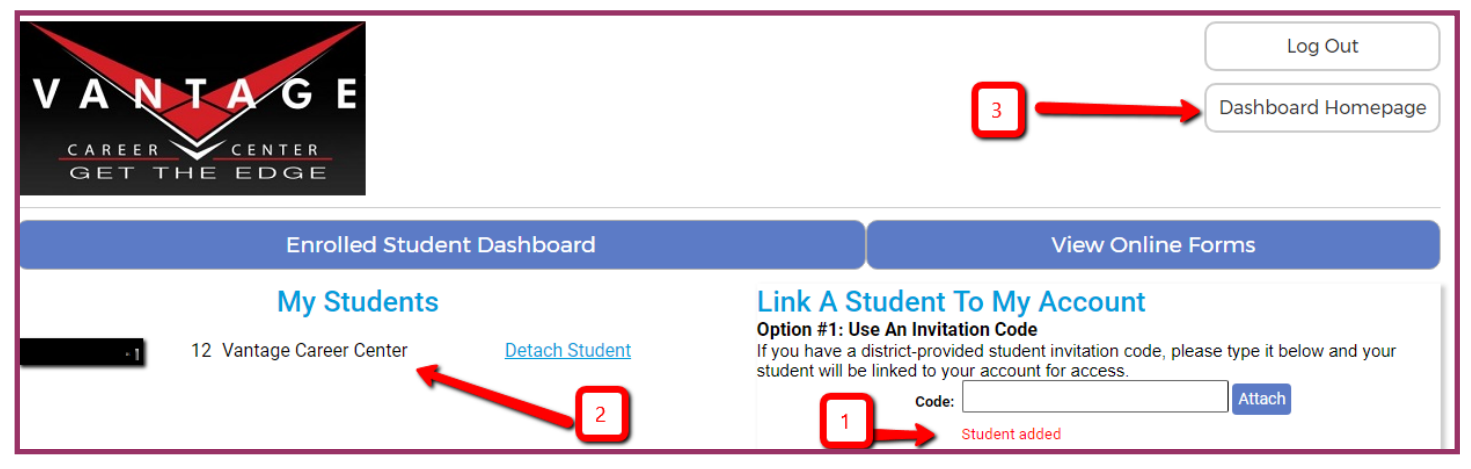

4. **While logged in, navigate to "Submit and View Online Forms"**. **NOTE: For this step you must have attached at least 1 student to your parent account.**

*Procedure to complete:*

--Log in with your parent credentials, and from the OneView Parent dashboard, click on **"Submit and View Online Forms". Complete the form and click "Save and Submit" at the bottom of the page.**

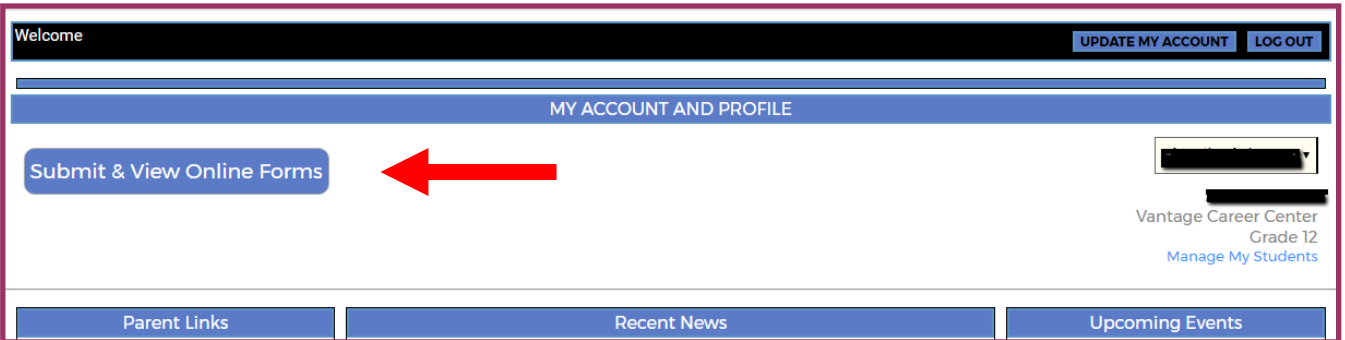

# Look on the left for the Student Demographic and EMA form. Please carefully complete all fields.